# **IRONGUARD 16 POE**

### **16CH, H.265, 8MP NVR**

## *Quick Installation Guide*

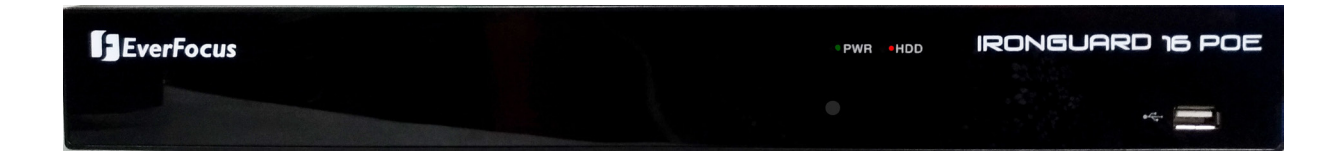

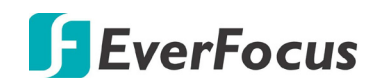

Copyright © EverFocus Electronics Corp. Release Date: July 2019

All the images including product pictures or screen shots in this document are for example only. The images may vary depending on the product and software version. Information contained in this document is subject to change without notice.

#### **EverFocus Taiwan:**

2F., No.12, Ln. 270, Sec. 3, Beishen Rd., Shenkeng Dist., New Taipei City 222, Taiwan TEL: +886 2 2662 2338 FAX: +886 2 2662 3632 [www.everfocus.com.tw](http://www.everfocus.com.tw/) [marketing@everfocus.com.tw](mailto:marketing@everfocus.com.tw)

### **1. Overview**

#### **1.1 Front Panel**

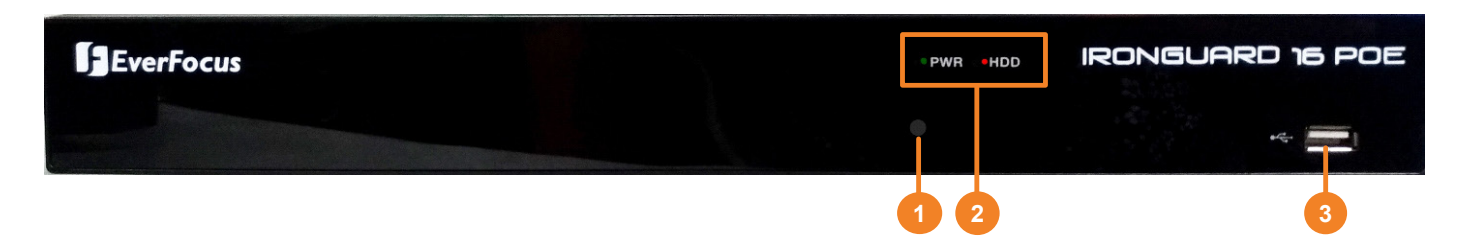

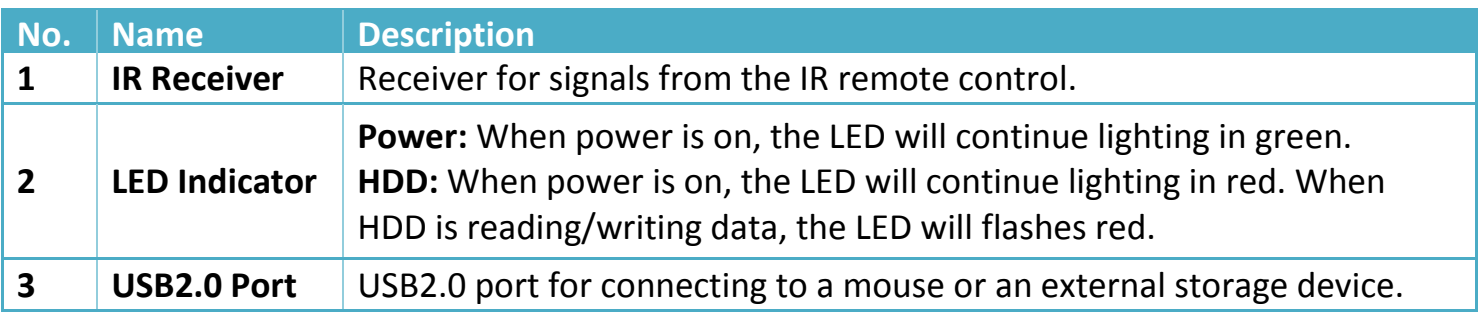

#### **1.2 Rear Panel**

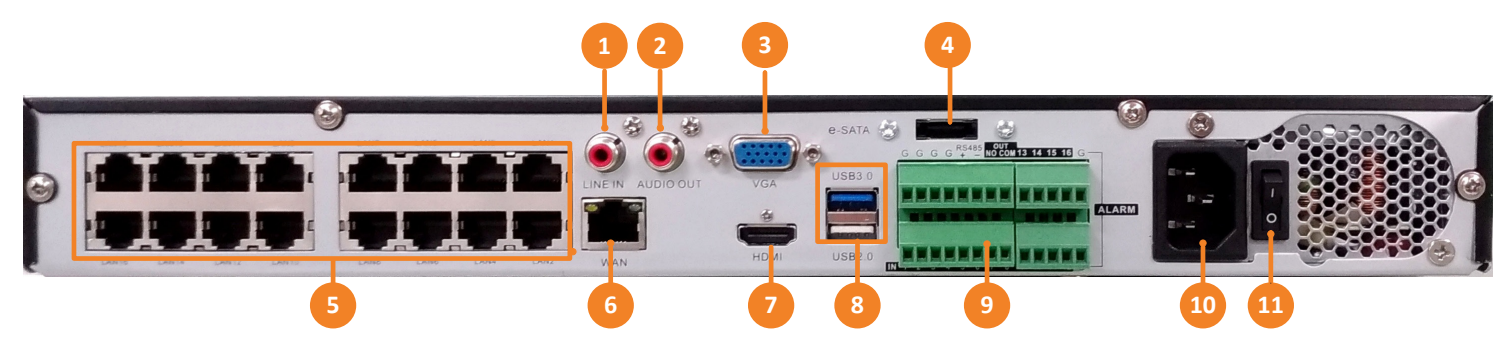

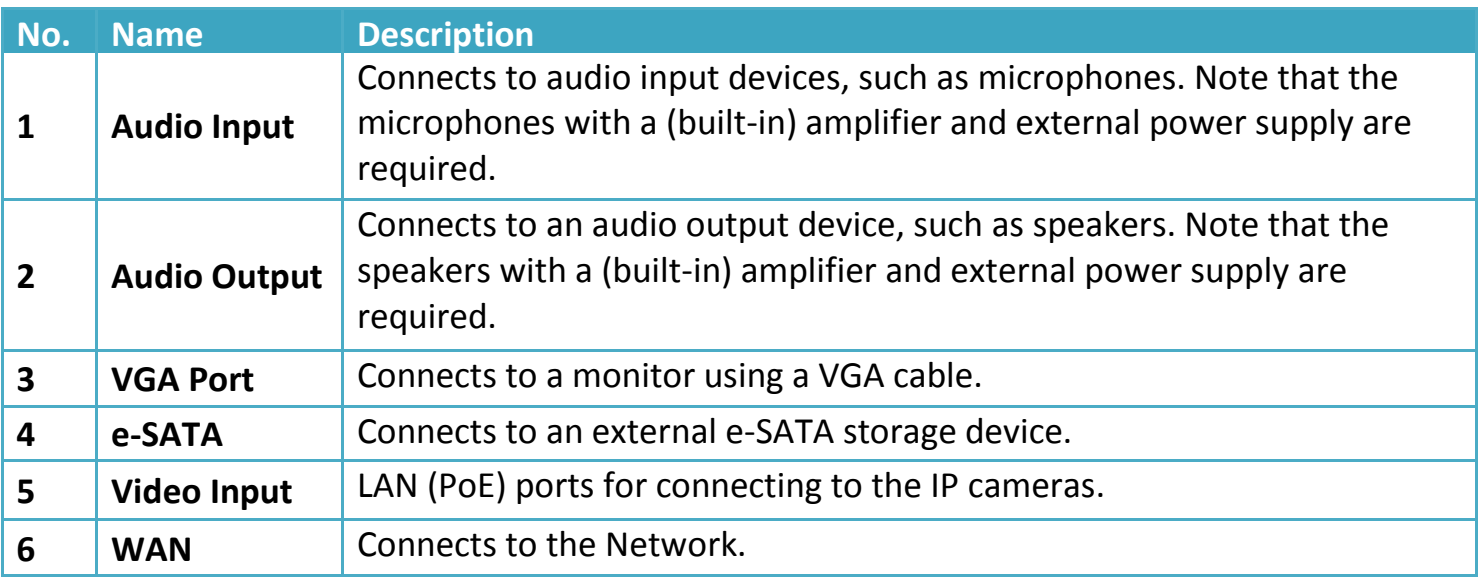

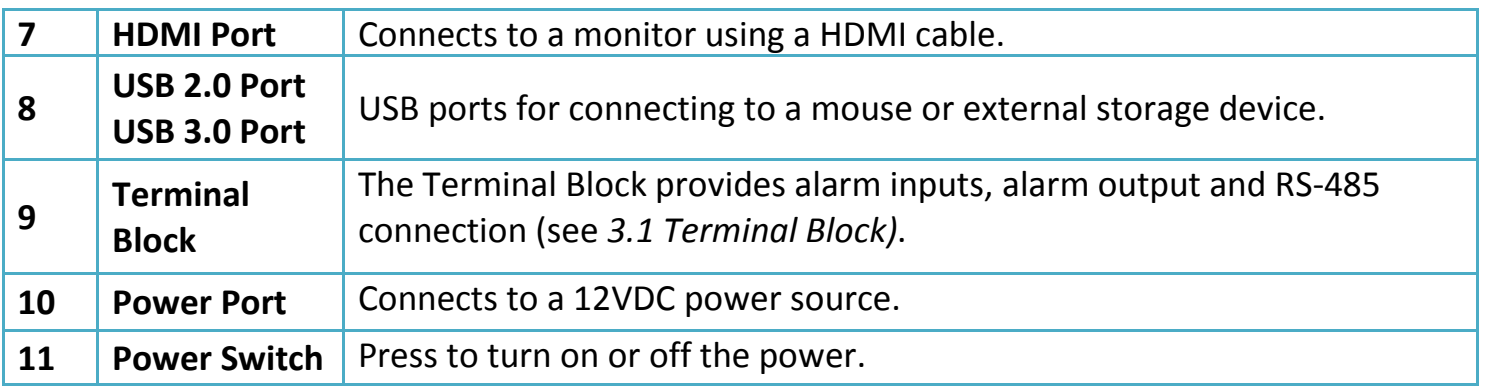

#### **1.3 Packing List**

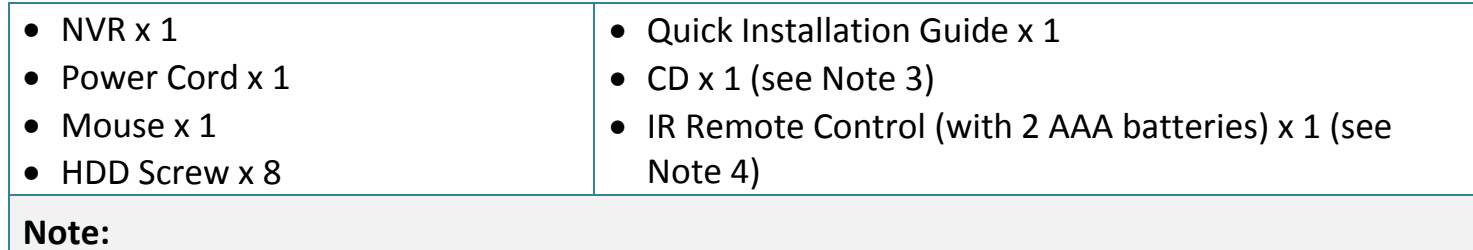

#### 1. Equipment configurations and supplied accessories vary by country. Please consult your local EverFocus office or agents for more information. Please also keep the shipping carton for possible future use.

- 2. Contact the shipper if any items appear to have been damaged in the shipping process.
- 3. The CD contains the IP Utility software, User Manual and Quick Installation Guide.
- 4. Risk of explosion if battery is replaced by an incorrect type. Dispose of used batteries according to the instructions.
	- a. Use only two AAA dry cell batteries.
	- b. Do not dispose of the batteries in a fire as it may explode.

#### **1.4 Dimensions**

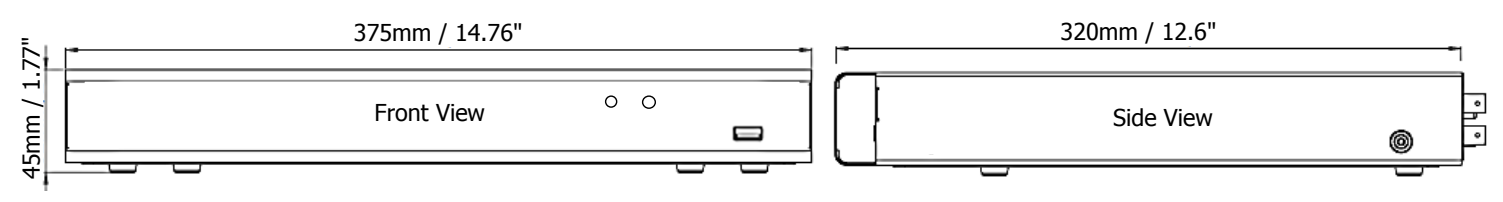

### **2. Basic Installation**

#### **2.1 Hard Disk Installation**

You can install two 3.5" HDDs inside the NVR for recording videos. The maximum capacity of each HDD is 8TB.

- 1. Make sure the NVR is power-off.
- 2. Unscrew the eight housing screws (4 on the rear panel, 2 on the left and right side each). To remove the housing cover from the NVR, push the cover backward and then lift it.

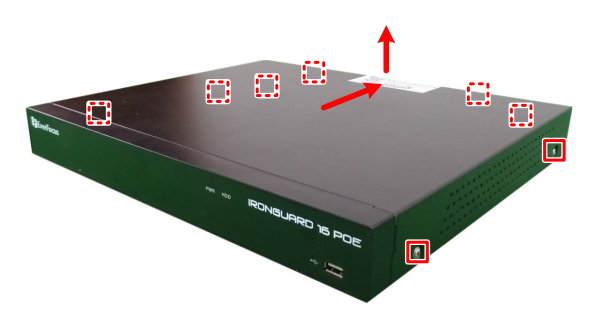

3. Find the SATA cable inside the NVR, and connect the SATA cable to the SATA port on the HDD (left image). Find the internal power cable, and connect the internal power cable to the HDD (right image).

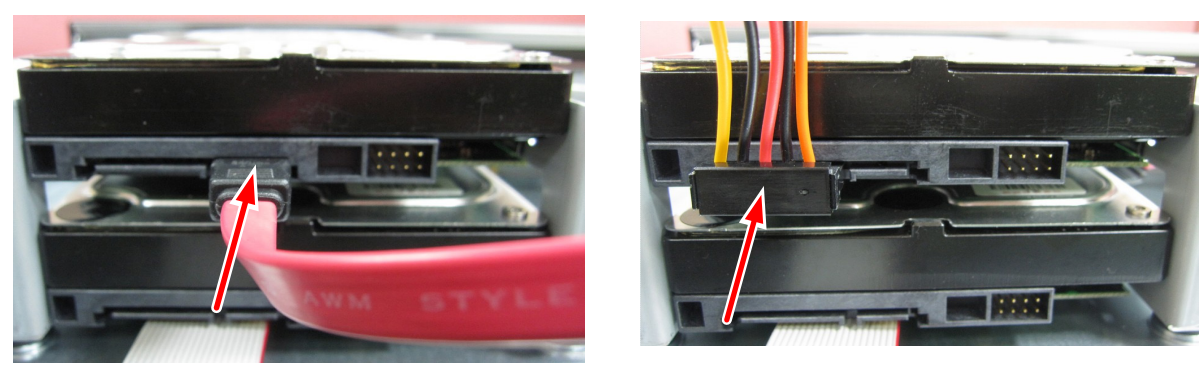

4. Place the HDDs inside the NVR, screw the HDDs from the bottom side of the NVR using the supplied Screws.

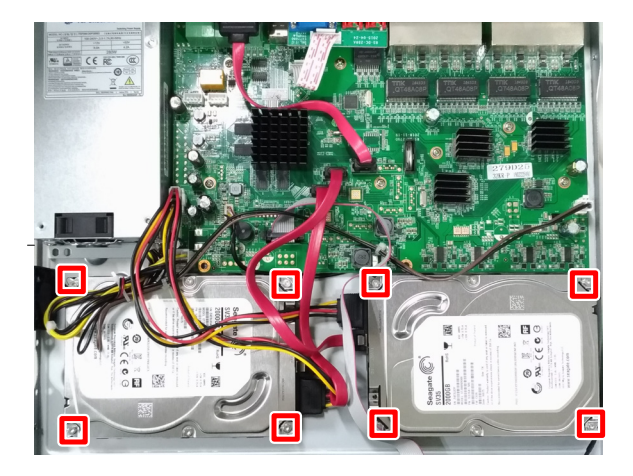

5. Screw the housing cover back to the NVR.

### **2.2 Hard Disk Compatibility List**

Please go to the product page (Download) on EverFocus' Website [www.everfocus.com.tw](http://www.everfocus.com.tw/) to see the latest Storage Compatibility List. It's recommended to use the hard disk models listed on the Storage Compatibility List to ensure your hard disks are compatible.

**Note:** If using two hard disks, it's recommended to choose the hard disks with the same capacity.

### **3. Basic Connection**

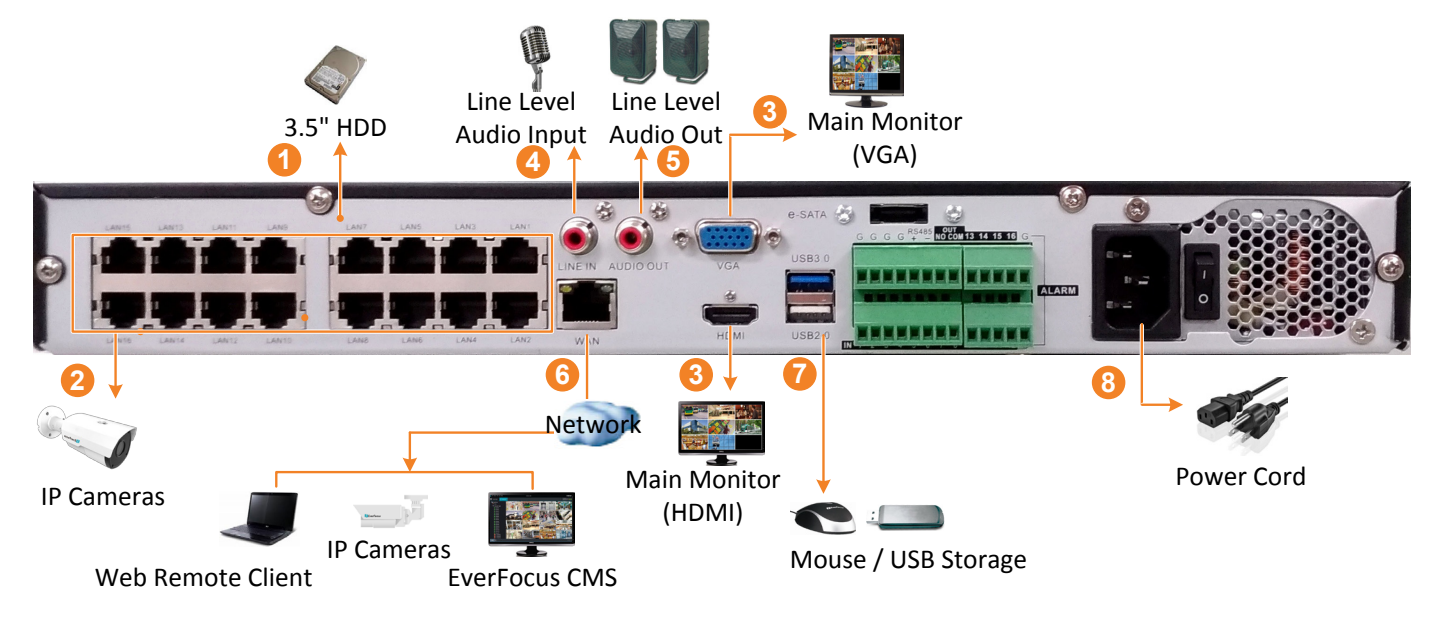

- 1. To record videos, install 3.5" HDD(s) to the NVR. Please refer to *2.1 Hard Disk Installation*.
- 2. To connect to the IP cameras, connect the cameras to the LAN (PoE) ports.
- 3. To view videos at local site, connect a monitor to the HDMI or VGA port using the HDMI or VGA cable supplied by the monitor manufacturer.
- 4. Connect microphones to the audio input ports to transmit audio from the NVR to the remote sites (Web browser of NVR, eFVMS App or EverFocus CMS). Note that the microphones with a (built-in) amplifier and external power supply are required.
- 5. To listen to the audio from IP cameras or remote sites, connect speakers to the audio output. Note that the speakers with a (built-in) amplifier and external power supply are required.
- 6. Use a standard RJ-45 CAT5 Ethernet cable to connect the NVR to the network.
- 7. Optionally connect a mouse to the NVR to control the system. You can also control the system using the supplied IR Remote Control.
- 8. Use the supplied Power Cord to connect the NVR to the power outlet.

#### **3.1 Terminal Block**

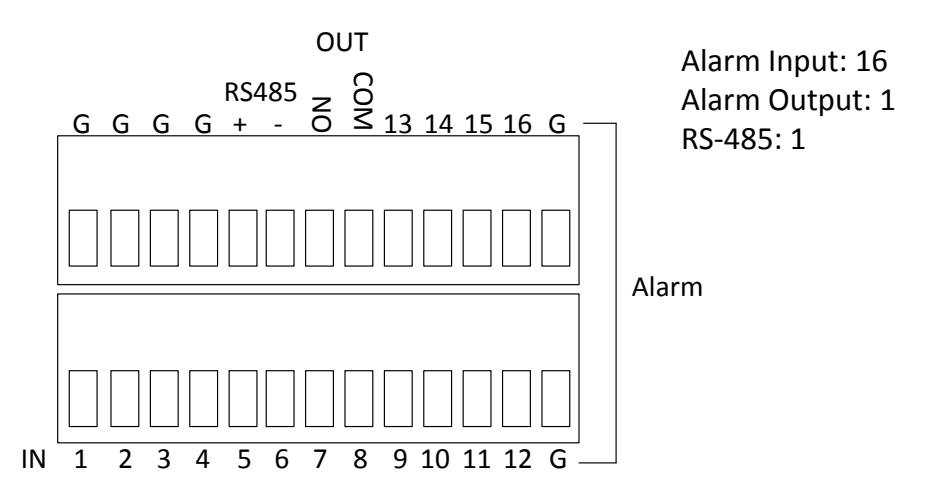

#### **4. Turning On / Off the Power**

Before powering on the NVR, please make sure the internal HDD have been installed properly. Once you have completed the basic cable connections, you are ready to turn on the NVR. Simply plug in the power source and then press the **Power Switch** on. The POWER LED will light up if power is normal and the NVR will enter the System Initialization process.

When the process is done, it's required to set up a password for the administrator account immediately in order to protect your privacy.

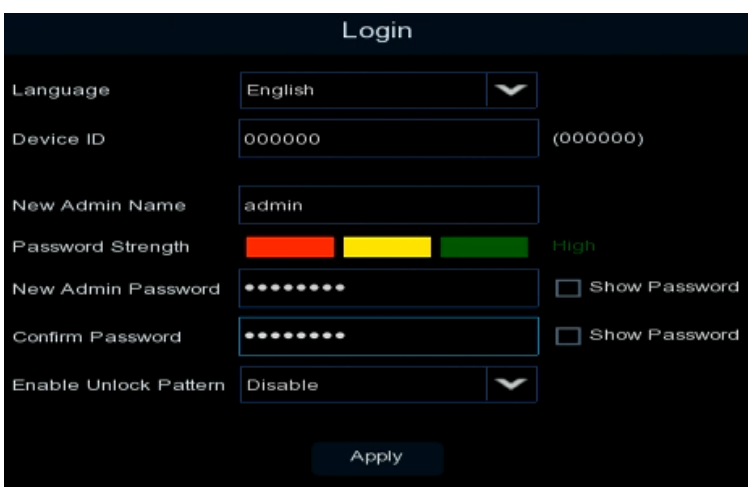

To turn off the power, click the **Shutdown** button on the Exit page (OSD menu > Exit > Shutdown) and then press the **Power Switch** on the rear panel of the NVR.

**Note:** If you forget the password when login, you can try the following instructions:

- If you have pre-configured the email settings, you can just click "Forget Password" on the login window and the system will send the password or a super password to the setup email address.
- If you have never configured the email settings, please mail the MAC Address, Serial Number and the Model Name to [ts@everfocus.com.tw](mailto:ts@everfocus.com.tw) to get a temporary password.

#### **5. P2P Function**

The **P2P** function allows users to add NVRs to EverFocus' **eFVMS App** through QR code.

1. Install **EverFocus eFVMS App**. For Android users, go to Google Play Store. For iOS users, go to Apple Store. After the installation process is complete, start **eFVMS App**.

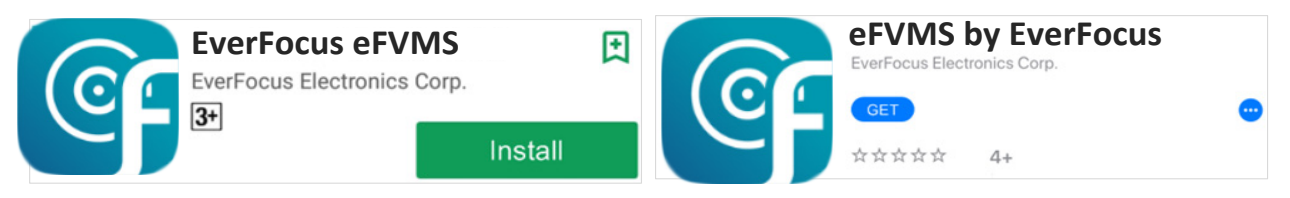

2. To add a NVR through P2P, tap **Menu** > **Device List**, and then tap the "**+"** button on the upper-right corner.

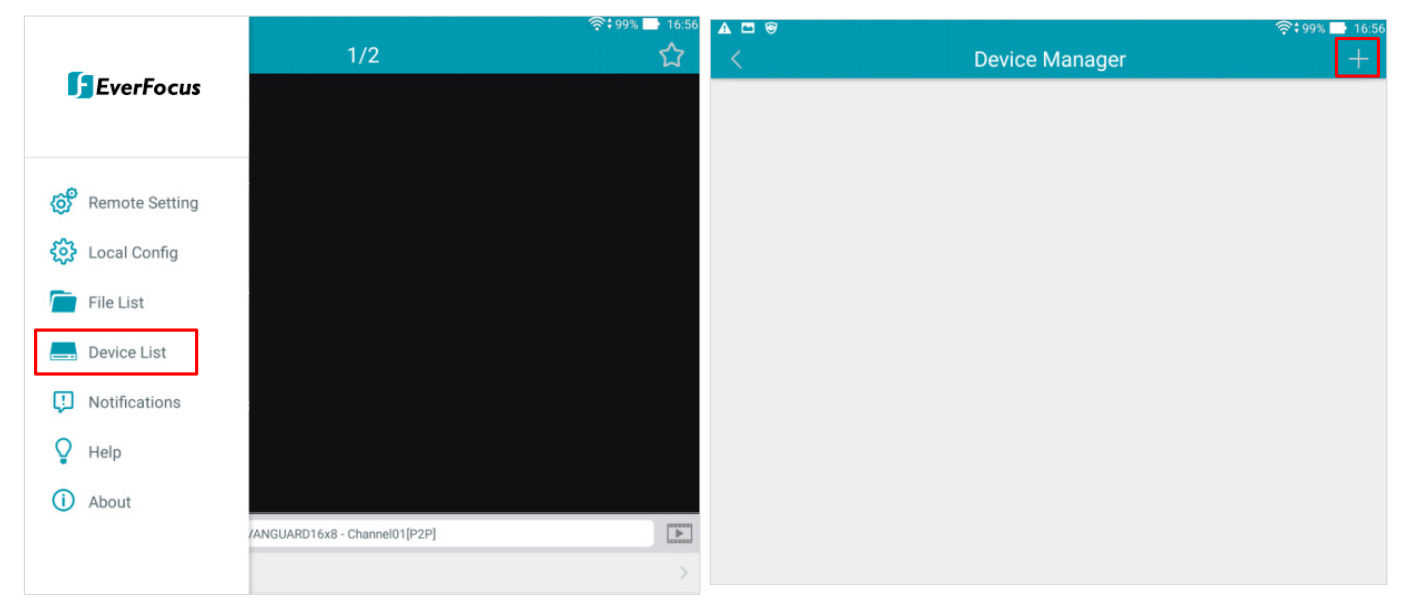

3. Scan the NVR's **QR code** on the System Info page of the NVR OSD menu. Input the NVR ID, password and Media Port 8000. Tap the **Save** button.

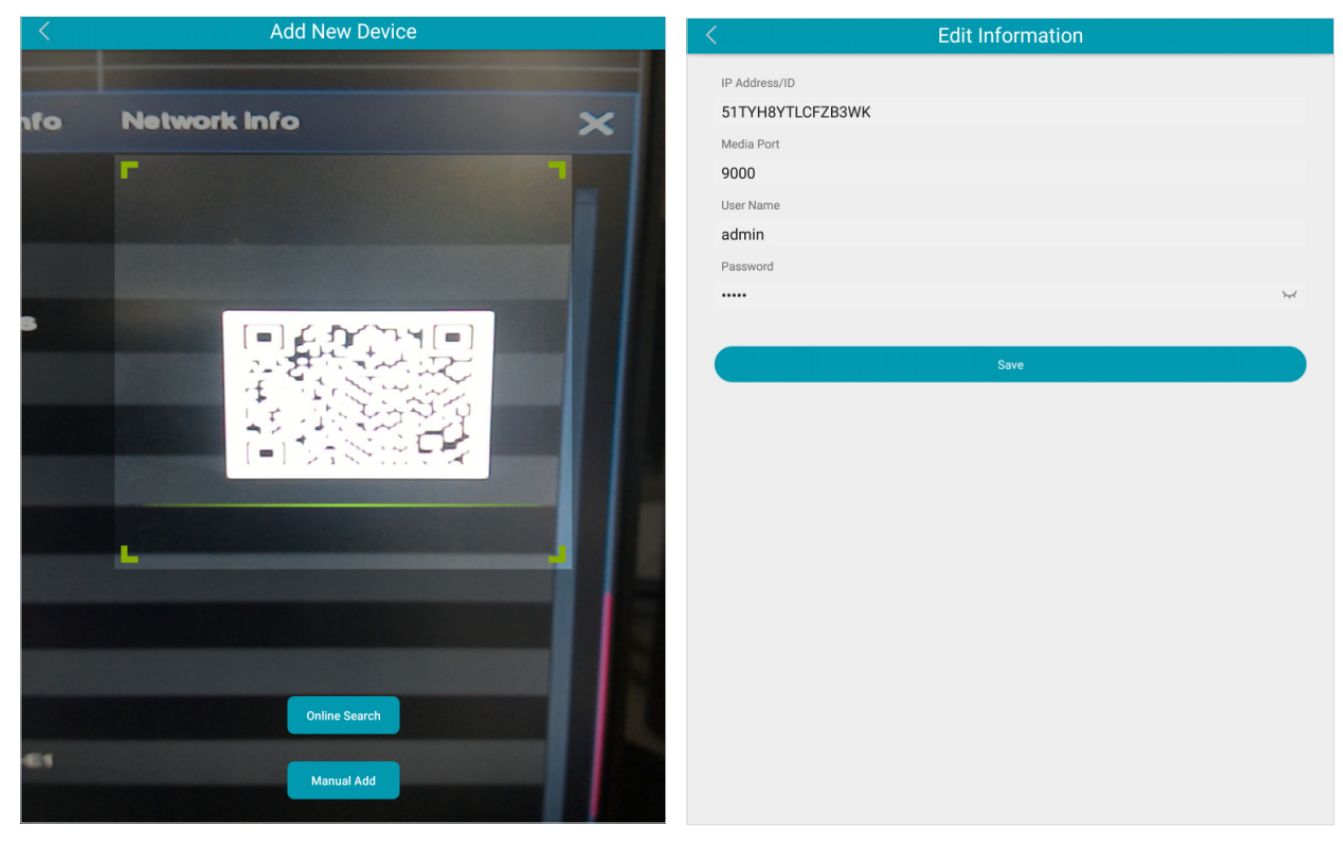

4. The NVR is now added and connected to the App. You can start accessing the NVR.

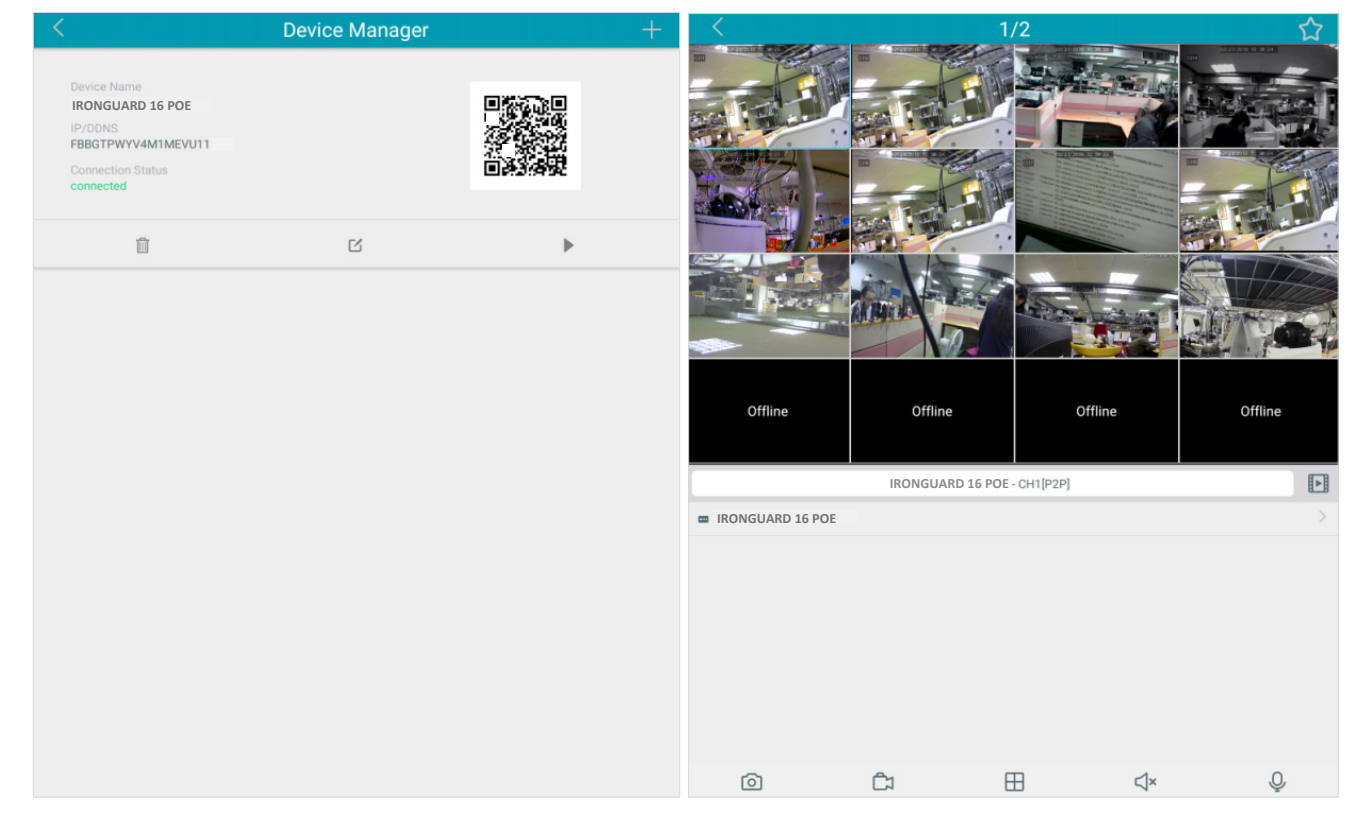